### **OFFLINE SOFTWARE UPDATE**

- 1. Open **«Sius Cockpit»**
- 2. Navigate to Range Board Launcher, click on «**Open**»
- 3. Click on the icon (**Picture A**) and navigate You to **«Range Update»**

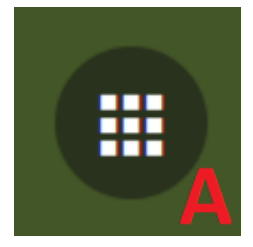

### 4. Switch to **«Range Update»**

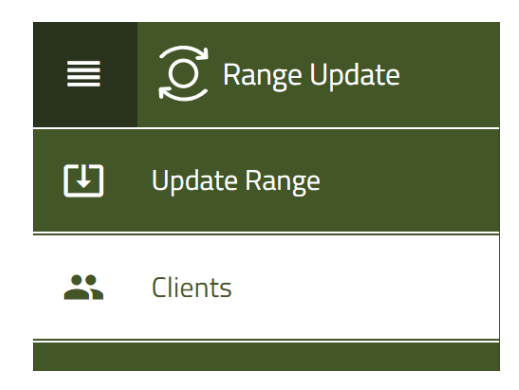

- 5. click on **«Next»**
- 6. Connect a USB stick a click you up **«Next»**
- 7. Please make a choice **«Download Inventory Files»** out of

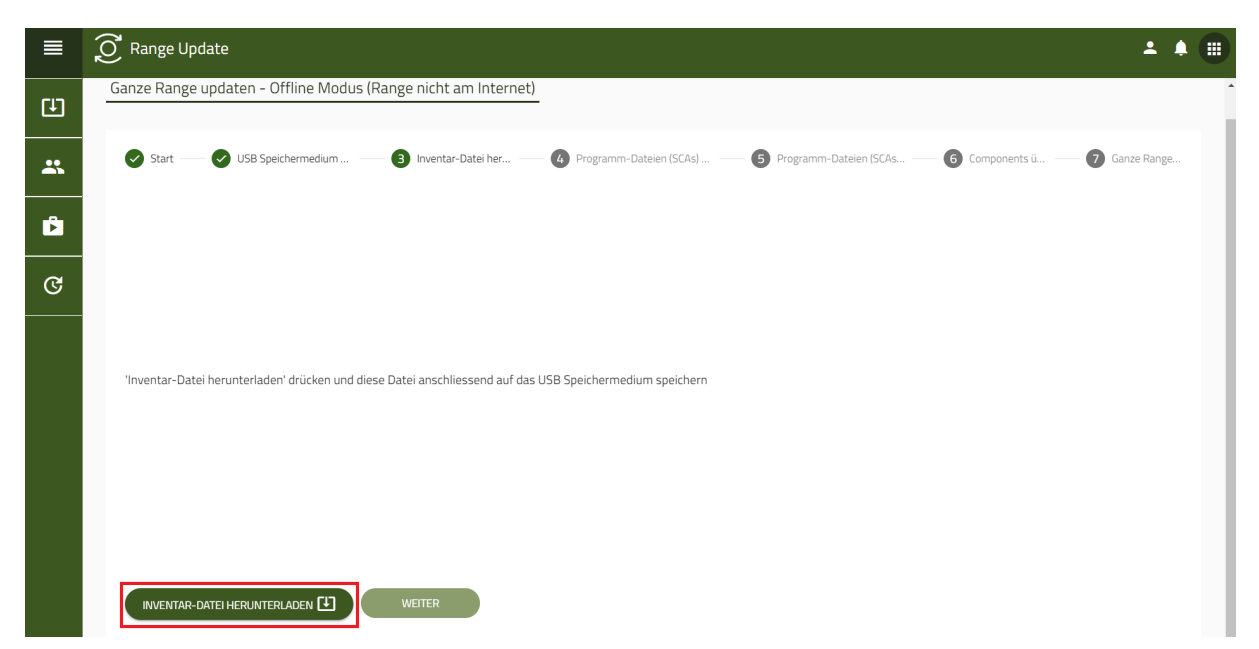

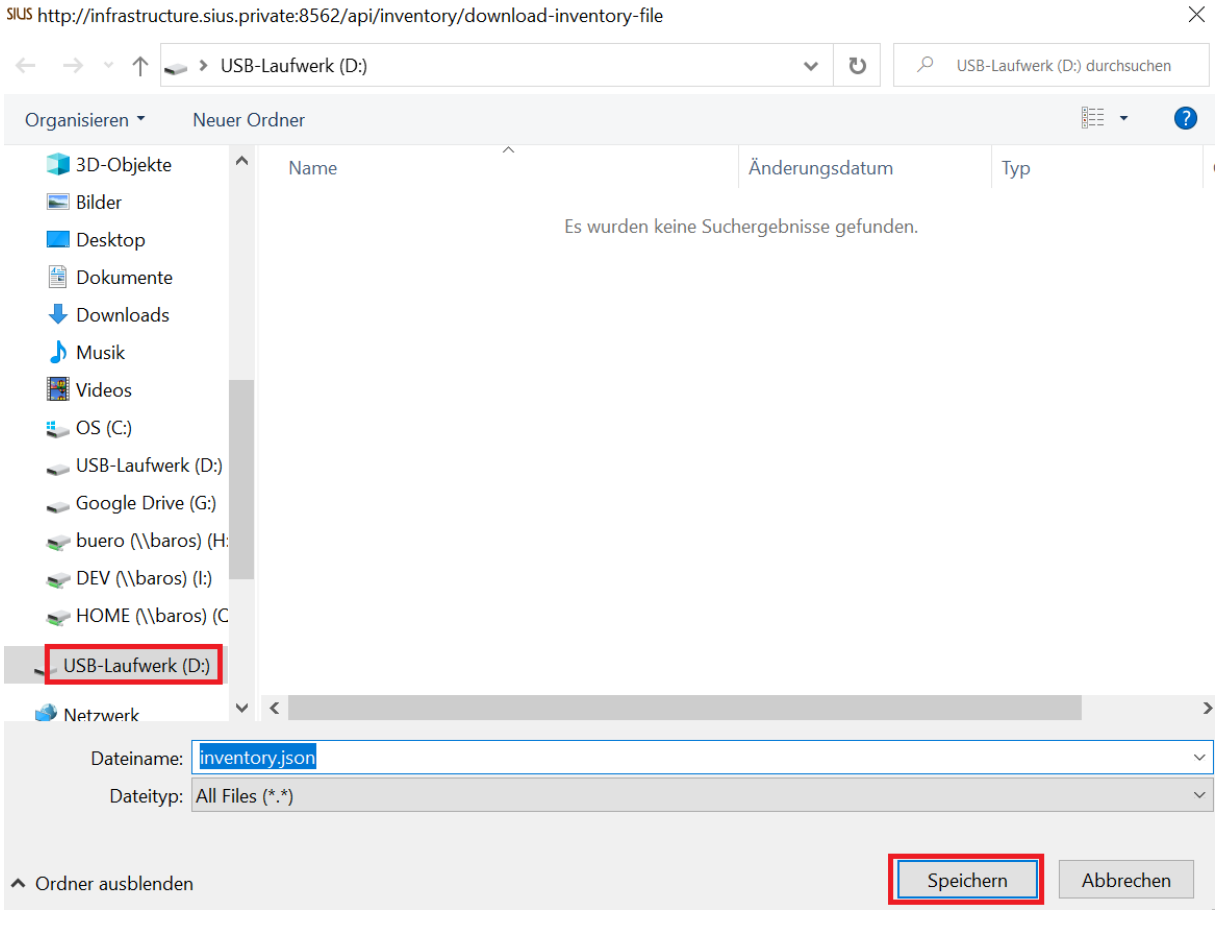

- 8. Select the USB stick and click **«Save on computer»** (**The letter on the USB stick may vary**)
- 9. Start your browser and open the pag[esoftware.sius.com](https://software.sius.com/file-display/release)
- 10. Navigate to **«Offline Update»** top right and click on it
- 11. click on **«Upload inventory.json File»**
- 12. Select the USB stick and open the **«inventory.json»** file

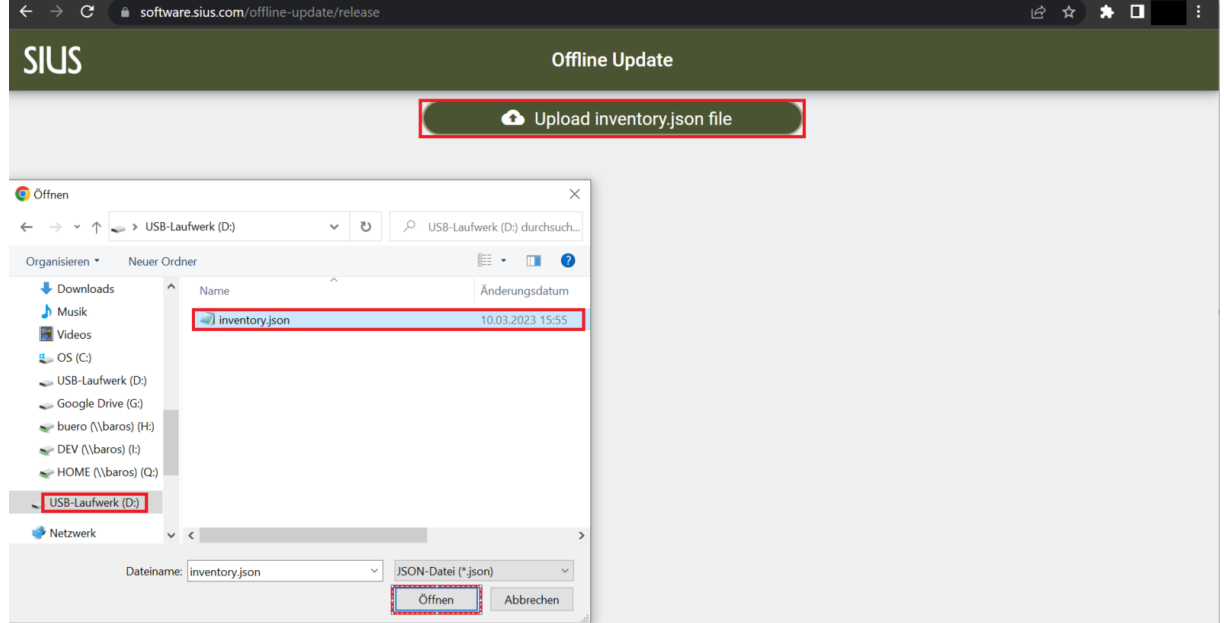

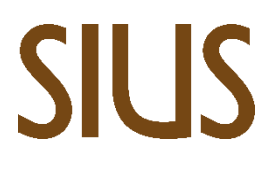

- 13. Open yours **«Explorer»** and select Download
- 14. Right-click the **«Sius-Components-archive.zip»** pressed hold, drag the folder down and then release.
- 15. Please make a choice **«Extract…»** out of

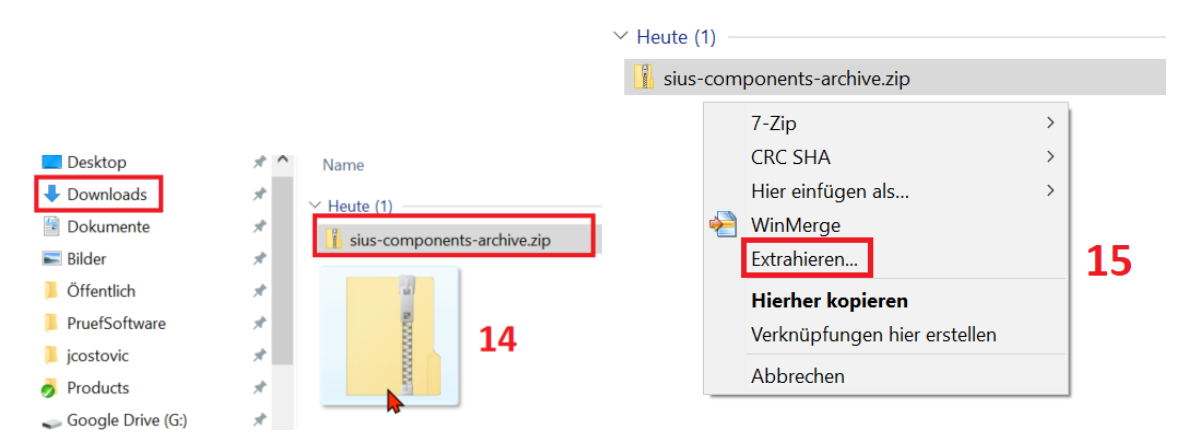

- 16. Open the new folder**«sius-components-archive»**
- 17. Highlight all files and right click
- 18. Navigate to**"Send to"** and select the USB stick

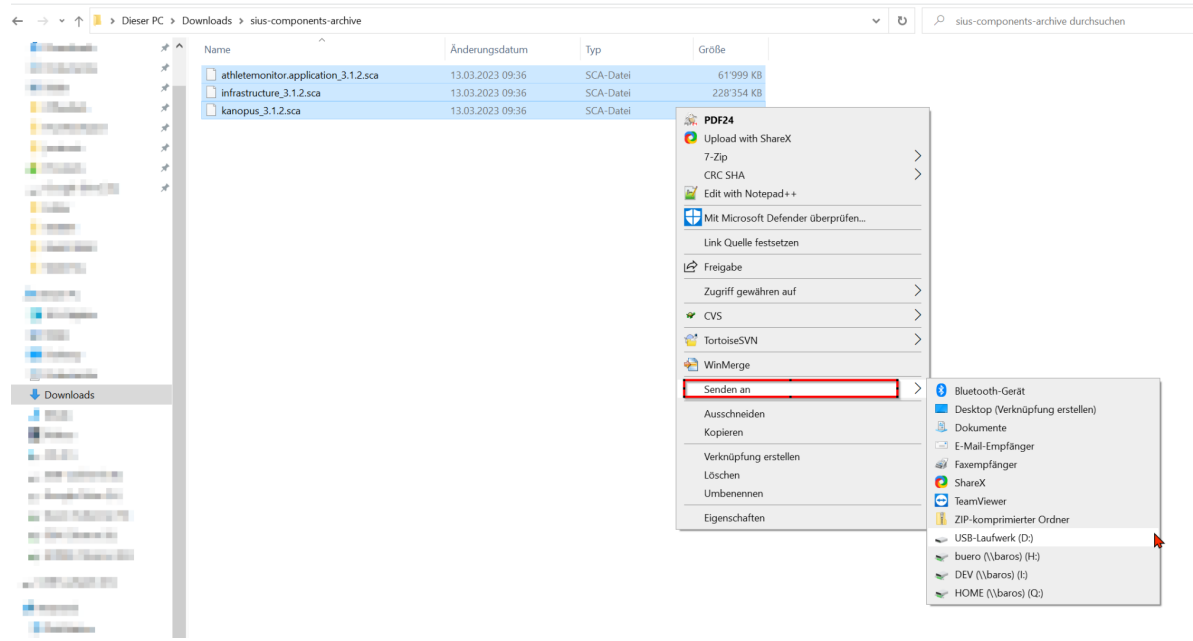

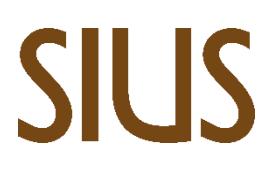

SIUS AG Im Langhag 1 | CH-8307 Effretikon | Switzerland Tel. +41 52 354 60 60 www.sius.com | admin@sius.com

- 19. Please make a choice **«Extract…»** out of
- ZIP-komprimierte Ordner extrahieren

### Wählen Sie ein Ziel aus und klicken Sie auf "Extrahieren".

Dateien werden in diesen Ordner extrahiert:

C:\Users\jcostovic\Downloads\sius-components-archive

Durchsuchen...

Dateien nach Extrahierung anzeigen

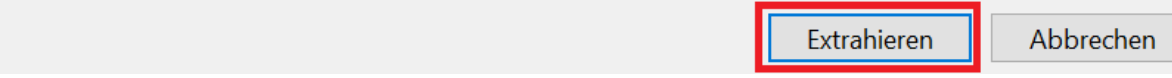

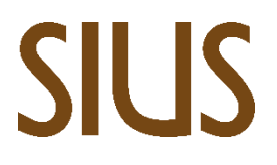

- 20. Now open **«Sius Cockpit»**
- 21. Navigate to **«Range Update»**
- 22. Please make a choice **«Program files (SCAS) already available»**

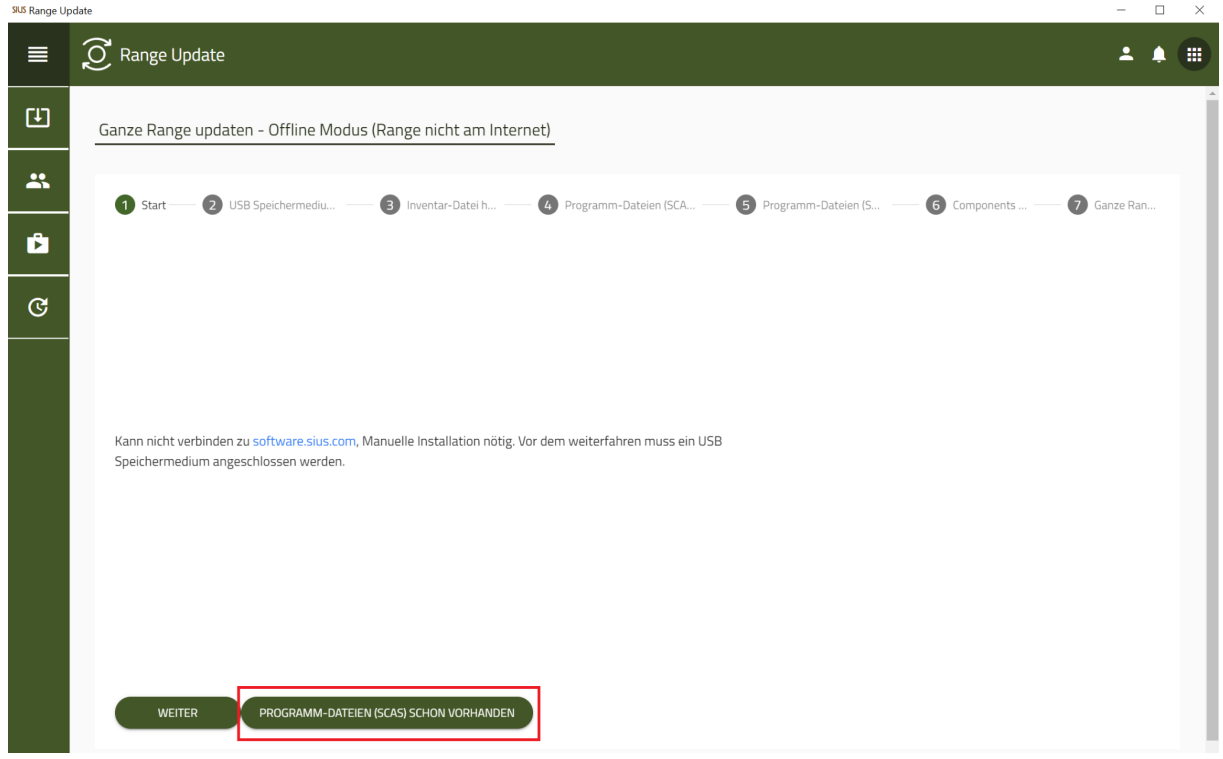

23. click on **«Program files (SCAS)upload»**

### 24. Please make a choice **«Add to»** out of

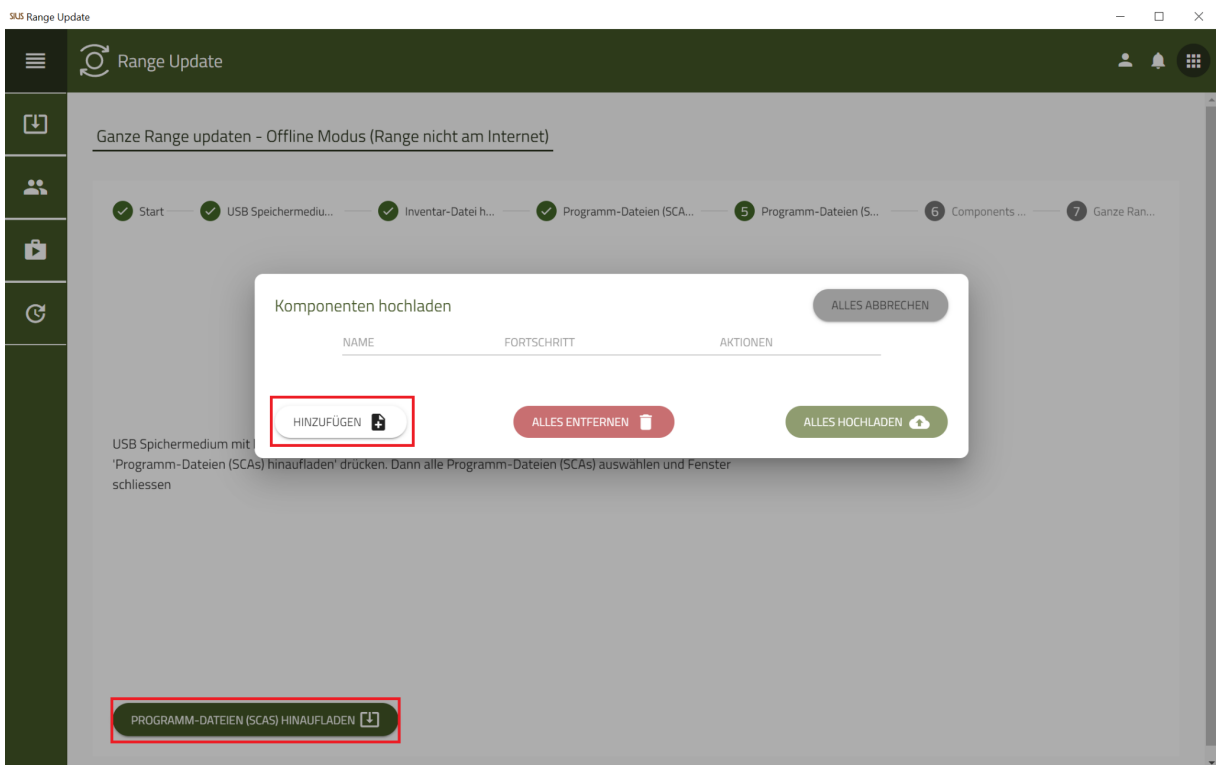

SIUS AG Im Langhag 1 | CH-8307 Effretikon | Switzerland Tel. +41 52 354 60 60 www.sius.com | admin@sius.com

25. Select the USB stick and mark all files, click on **«Open»**

### 26. click on **«Upload all»**

![](_page_5_Picture_82.jpeg)

### 27. click on **«Next»**

![](_page_5_Picture_83.jpeg)

28. Please make a choice **«Update Range»**

![](_page_6_Picture_124.jpeg)

### **Information:**

If there is an update for the infrastructure, this will be carried out first.

This process can take up to**30 minutes,** last.

29. Wait until the status is Finished is, then the system is up-to-date

SIUS AG Im Langhag 1 | CH-8307 Effretikon | Switzerland Tel. +41 52 354 60 60 www.sius.com | admin@sius.com

![](_page_7_Picture_41.jpeg)